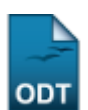

## **Consolidação Individual de Turma**

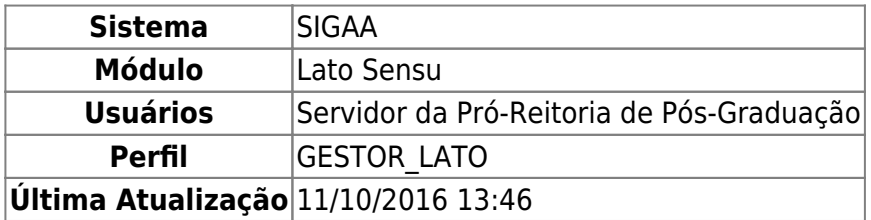

Esta funcionalidade permite que o usuário, servidor da Pró-Reitoria de Pós-Graduação, consolide uma turma em que um discente está matriculado, no curso Lato Sensu. Para isso, é necessário informar a média final e o número de faltas do discente.

Para Consolidar uma Turma, entre no SIGAA → Módulos → Lato Sensu → Aluno → Matrícula → Consolidação Individual.

O sistema exibirá uma tela solicitando que o usuário Informe os Critérios de Busca:

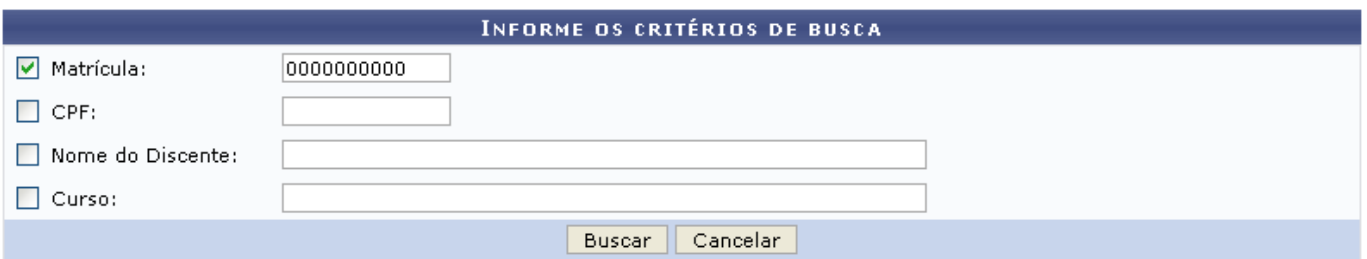

O usuário deverá informar um ou mais dos dados abaixo:

- Matrícula do Discente;
- CPF do Discente:
- Nome do Discente;
- Curso no qual o discente está matriculado.

Caso desista da operação, clique em *Cancelar*. O sistema exibirá uma caixa de diálogo solicitando a confirmação da operação. Essa operação é válida para todas as telas que a contenha.

Para prosseguir com a busca, clique em *Buscar*. O sistema exibirá o resultado da busca no seguinte formato:

Last update:<br>2016/10/11 suporte:manuais:sigaa:lato\_sensu:aluno:matricula:consolidacao\_individual https://docs.info.ufrn.br/doku.php?id=suporte:manuais:sigaa:lato\_sensu:aluno:matricula:consolidacao\_individual 13:46

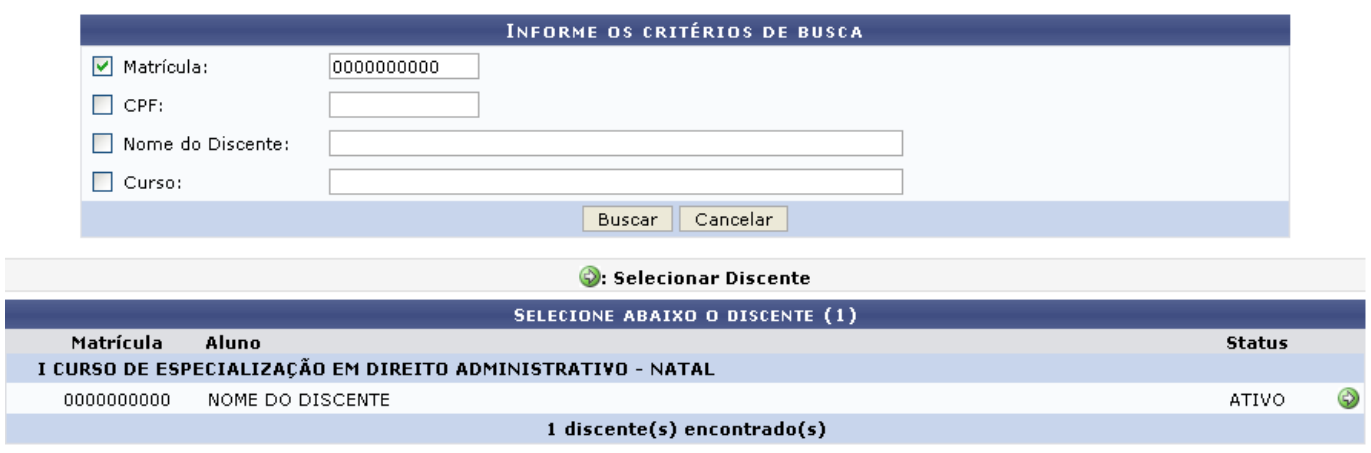

Clique no ícone  $\bullet$  para selecionar o discente cuja matrícula em uma turma será consolidada. A seguinte tela será exibida:

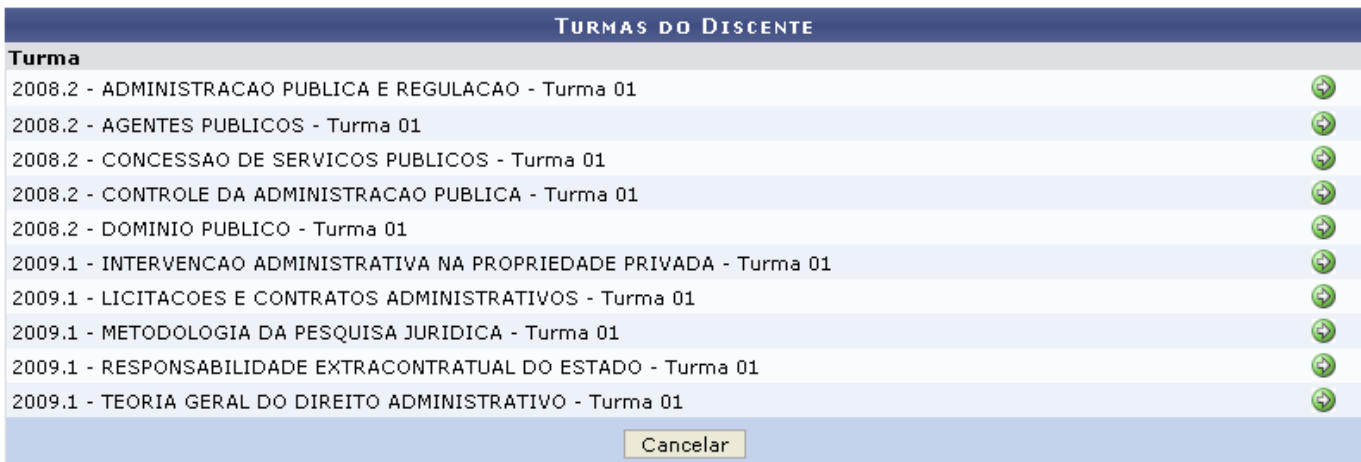

O usuário deverá selecionar, dentre as turmas que o discente está matriculado, a que deseja consolidar.Para isso, clique em . Exemplificaremos com 2008.2 - ADMINISTRACAO PUBLICA E REGULACAO - Turma 01. A seguinte tela será exibida:

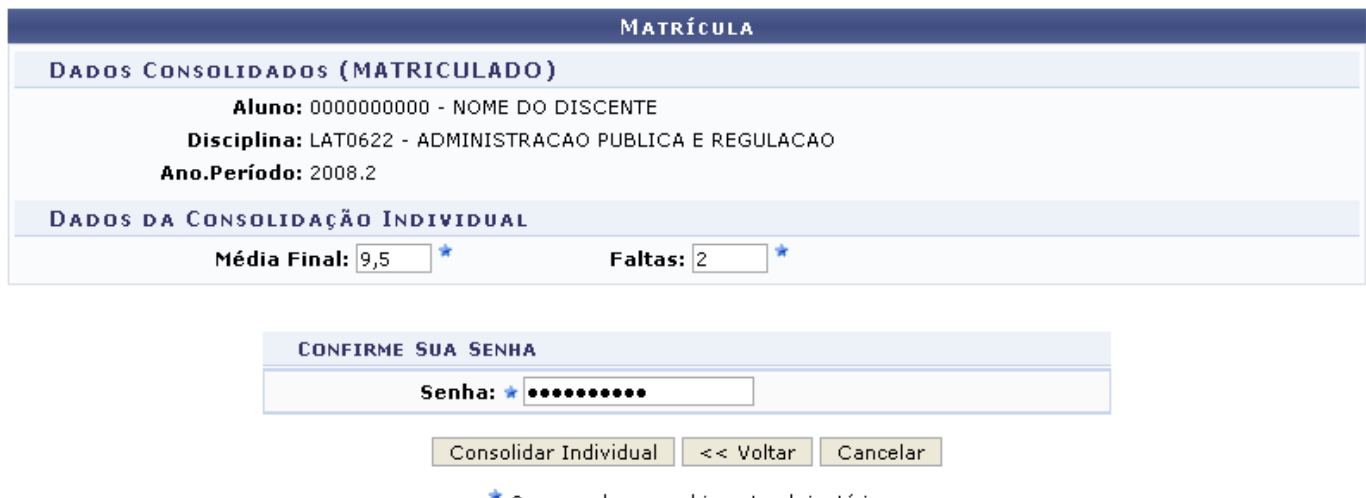

\* Campos de preenchimento obrigatório.

**Lato Sensu** 

Os campos Média Final e Faltas deverão ser preenchidos antes da consolidação da turma. Se o campo

Média Final já tiver sido preenchido com algum valor diferente de zero, é sinal que o docente lançou as notas da disciplina mas não consolidou a turma. O usuário deverá informar, também, sua Senha no sistema. Exemplificamos com Média Final: 9,5 e Faltas: 2.

Para retornar à tela anterior, clique em *Voltar*. Para retornar à página inicial do Módulo Lato Sensu, clique em Lato Sensu.

Para confirmar a consolidação da matrícula, clique em *Consolidar Individual*. O sistema retornará automaticamente para a página inicial do Módulo Lato Sensu, com a seguinte mensagem de confirmação no topo:

Consolidação individual realizada com sucesso para o aluno 0000000000 - NOME DO DISCENTE na turma ADMINISTRACAO PÚBLICA E REGULAÇÃO

## **Bom Trabalho!**

## **Manuais Relacionados**

- [Efetuar Matrícula em Turma](https://docs.info.ufrn.br/doku.php?id=suporte:manuais:sigaa:lato_sensu:aluno:matricula:efetuar_matricula_em_turma)
- [Alterar Status de Matrículas em Turmas](https://docs.info.ufrn.br/doku.php?id=suporte:manuais:sigaa:lato_sensu:aluno:matricula:alterar_status_de_matriculas_em_turmas)
- [Trancar Matrículas em Turmas](https://docs.info.ufrn.br/doku.php?id=suporte:manuais:sigaa:lato_sensu:aluno:matricula:trancar_matriculas_em_turmas)
- [Retificar Consolidação de Turma](https://docs.info.ufrn.br/doku.php?id=suporte:manuais:sigaa:lato_sensu:aluno:matricula:retificar_consolidacao_de_turma)

[<< Voltar - Manuais do SIGAA](https://docs.info.ufrn.br/doku.php?id=suporte:manuais:sigaa:lista#lato_sensu)

From: <https://docs.info.ufrn.br/>- Permanent link: **[https://docs.info.ufrn.br/doku.php?id=suporte:manuais:sigaa:lato\\_sensu:aluno:matricula:consolidacao\\_individual](https://docs.info.ufrn.br/doku.php?id=suporte:manuais:sigaa:lato_sensu:aluno:matricula:consolidacao_individual)**

Last update: **2016/10/11 13:46**

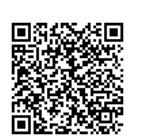